## $CPCII-2$ ТЕМА: СВОЙТСВА И МЕТОДЫ ЭЛЕМЕНТА УПРАВЛЕНИЯ ТЕХТВОХ

Для отображения информации и ввода данных в форме предназначен объект типа поле, для создания которого используется кнопка **TextBox** (Текстовое поле) на панели элементов управления.

Информация, выводимая в текстовом поле, определяется свойством Text и может задаваться следующим способом:

• в диалоговом окне Properties;

• в процессе выполнения программного кода;

• при вводе данных в поле пользователем.

В этом случае свойство Locked не должно иметь значение **True**, так как данные, отображаемые в поле, можно только просматривать, но нельзя редактировать.

Текстовые поля - это наиболее часто встречающийся тип элементов управления, т. к. их можно использовать не только для просмотра информации, как с помощью рассмотренных ранее элементов управления типа Label, но и для ввода информации пользователями приложения.

Разместим в форме текстовое поле и посмотрим, как, вводя в него информацию, можно изменять значение расположенной в форме надписи.

1. Откройте окно для создания нового приложения.

2. Для размещения в форме текстового поля нажмите кнопку **TextBox** (Текстовое поле) на панели элементов управления. Затем установите курсор в форме и нарисуйте рамку требуемого размера.

3. Откройте окно свойств для созданного элемента управления.

4. Информация, отображаемая в текстовом поле, задается свойством Text. Чтобы при запуске формы на выполнение поле было пустым, удалите из правого столбца данного свойства находящееся там по умолчанию значение Text1.

5. Разместите в форме надпись к текстовому полю. Для этого нажмите кнопку Label на панели элементов управления, установите курсор в верхнюю часть формы и нарисуйте рамку требуемого размера. Затем в окне Properties выделите свойство caption (Надпись) и введите в правом столбце текст надписи, например. Текстовые поля позволяют пользователю вводить информацию.

6. Чтобы вводимая в текстовое поле информация отображалась в надписи, расположенной над полем, необходимо создать процедуру. Щелкните мышью, установив курсор на текстовом поле. В открывшемся окне редактора кода из списка Object выбрано значение Text1, указывающее наименование элемента управления TextBox, а из правого списка Procedure значение **Change**, позволяющее задать процедуру обработки события, возникающего при изменении значения. Создайте процедуру следующего вида (рис 3.2):

Private Sub Textl Change () Label  $1$ . Caption = Textl. Text

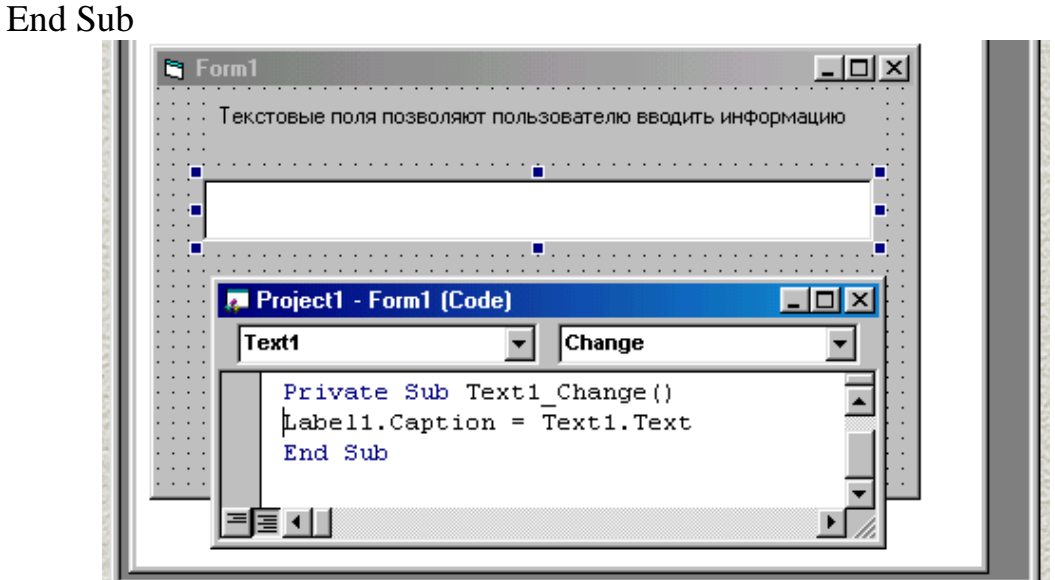

**Рис. 3.2.** Процедура, позволяющая отображать в метке вводимую пользователем информацию

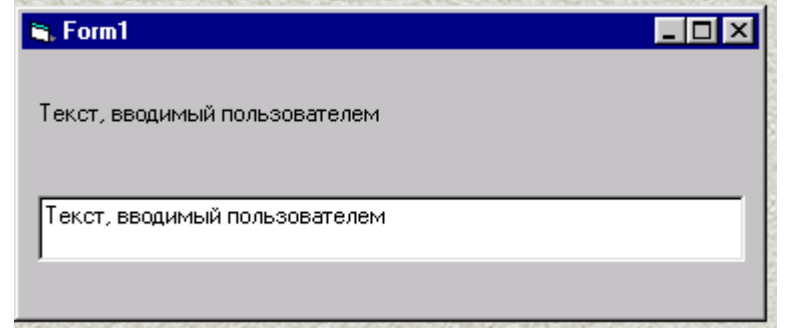

**Рис. 3.3.** Информация, вводимая пользователем в текстовое поле, отображается в метке.

7. Закройте окно редактора кода.

8. Запустите программу на выполнение. Появляется форма, содержащая надпись и текстовое поле. Введите произвольную фразу в текстовое поле. Обратите внимание, что по мере ввода информации надпись, расположенная над полем, также отображает вводимый вами текст (рис. 3.3).